## TOPLU EVRAK İMZALAMA İŞLEMLERİ

1. Toplu imza, paraf işlemlerini gerçekleştirmek için EBYS sayfasında "**Toplu Görev Tamamlama**" butonuna tıklayınız.

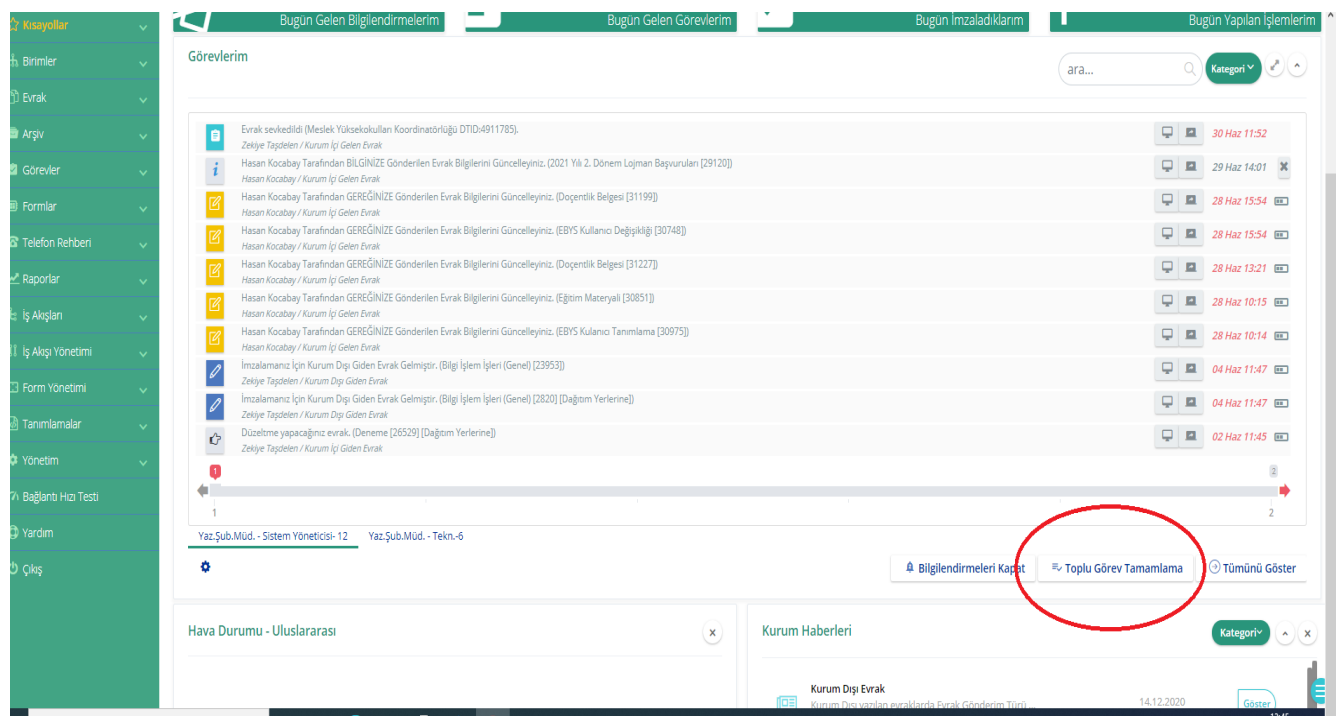

2. Açılan sayfada "**Görev Türü**" kısmından işlem yapacağınız görev türünü seçiniz.

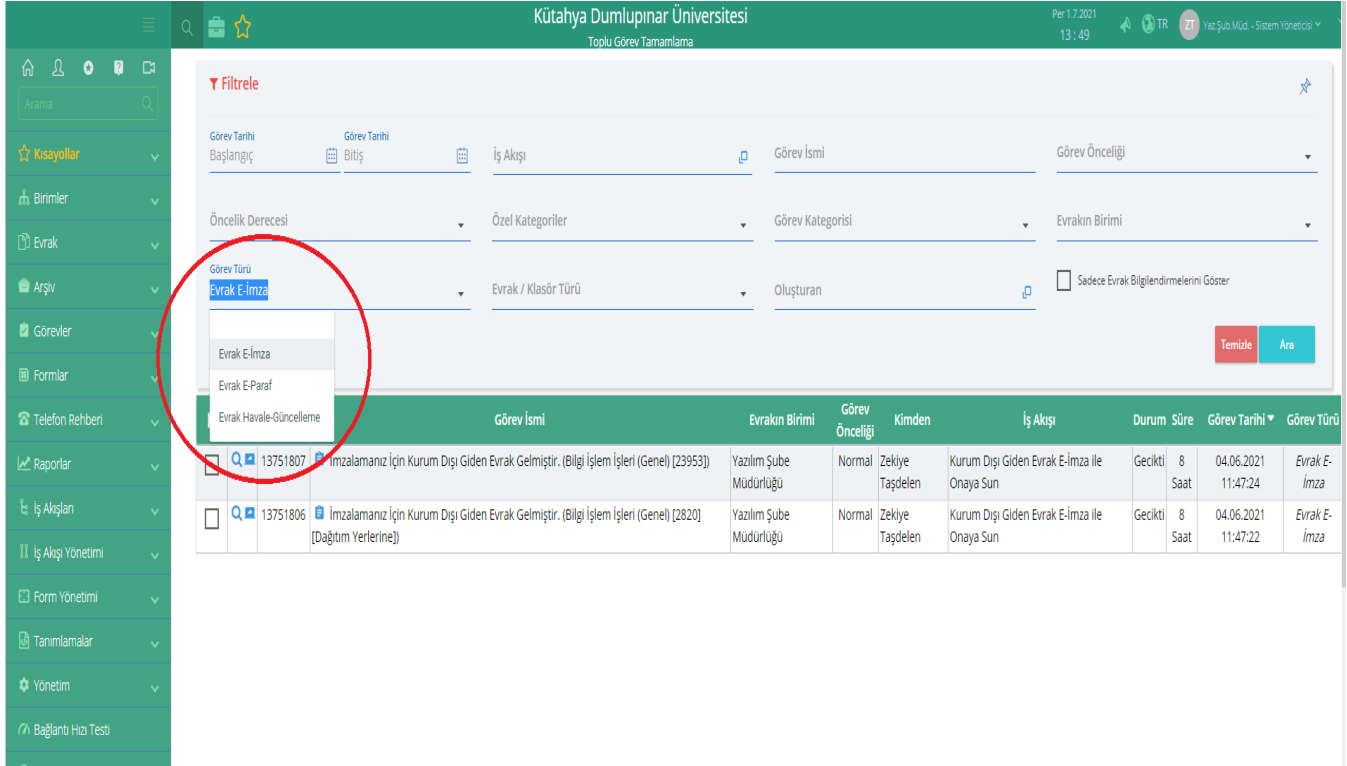

3. İşlem yapmak istediğiniz belgeleri seçerek "**Görevi Tamamla** " butonuna tıklayınız.

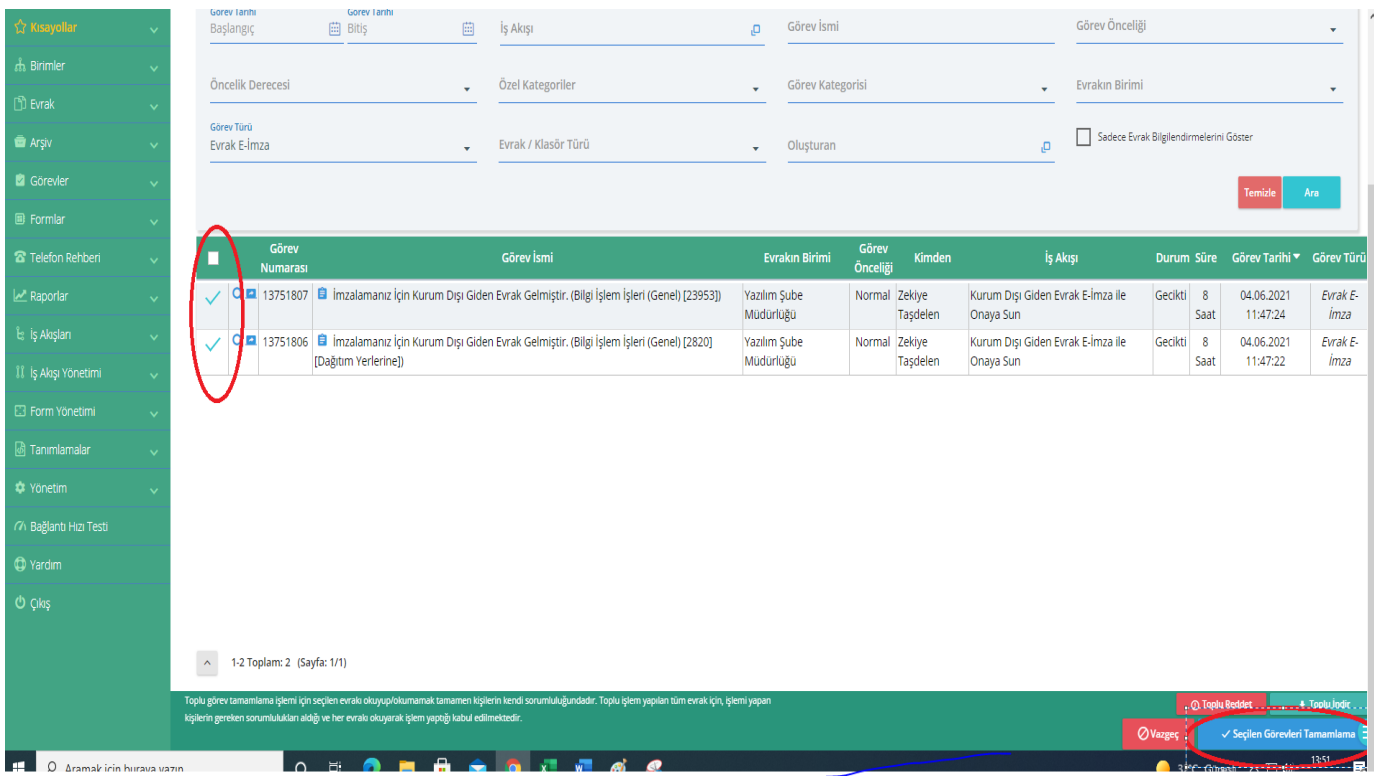

4. Gelen sayfada **"Toplu İmzala"** butonuna tıklayarak e-imza pin kodunuzu giriniz. İmzala butonuna tıklayınız.

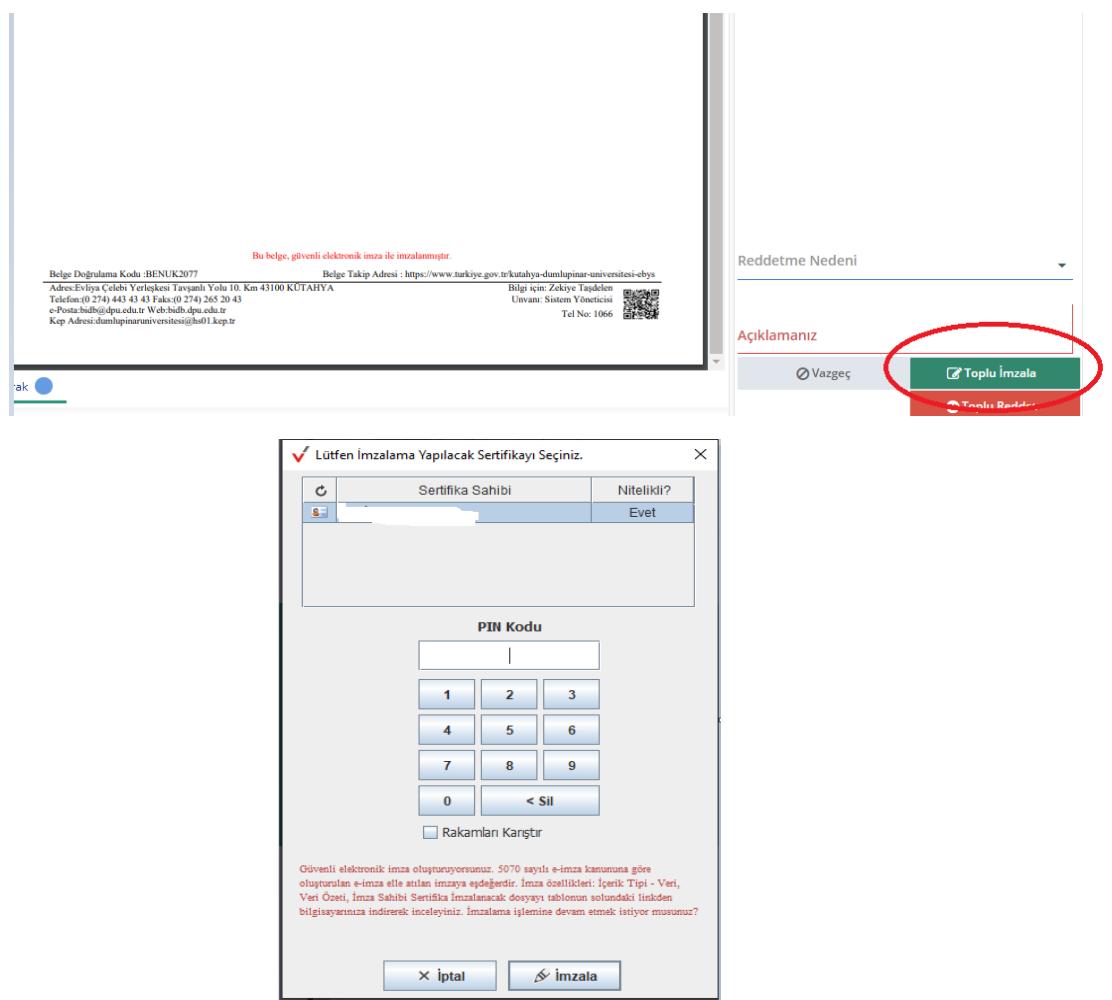